# $\circledR$ **ICOM**

ワイヤレス接続説明書

# SL-120 2.4GHz SS無線LANカード SL-12 WIRELESS LAN UNIT SU-12

この説明書は、本製品の追加機能について説明 しています。 取扱説明書と併せてご覧ください。

本書の構成について 1章:Windows XPの Service Pack1用 2章:Windows 共通用

ワイヤレスネットワーク接続を使う

設定ユーティリティーについて

1

2

# Icom Inc.

# もくじ

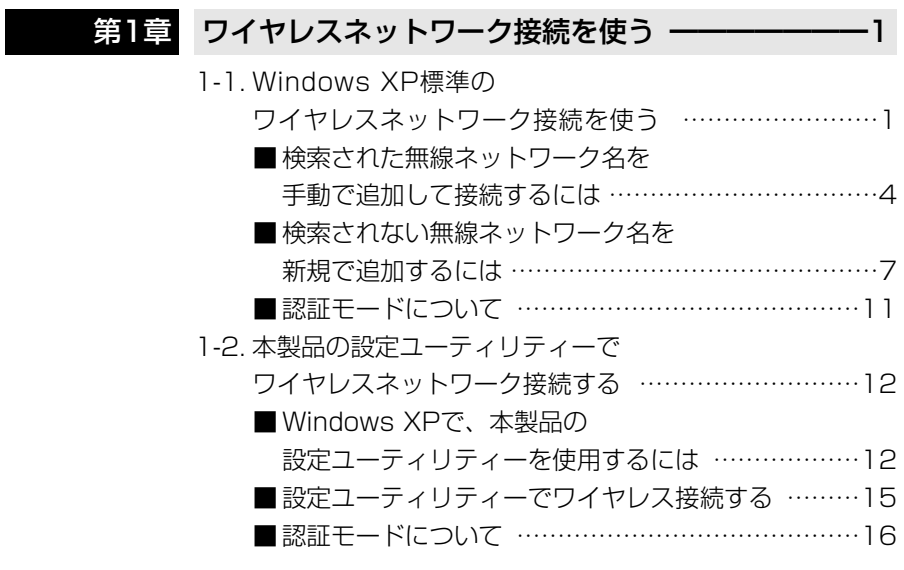

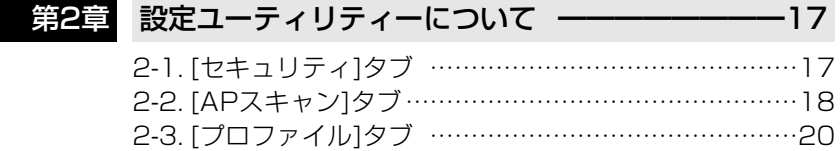

<span id="page-2-1"></span><span id="page-2-0"></span>本製品が接続されたパソコンの無線伝送エリア内で、本製品と通信可能な無線ア クセスポイントやアドホックモードで通信する無線端末を検索して表示します。 表示された無線アクセスポイントや無線端末に本製品をワイヤレス接続するには、 次の2通りの方法があります。

■ Windows XP標準のワイヤレスネットワーク接続を使う(☞1-1章)

■ 本製品の設定ユーティリティーでワイヤレスネットワーク接続する(☞1-2章) ※本書で説明する機能を利用するには、本製品のドライバーとユーティリティー がVer.1.35以上であることをお確かめください。

## 1-1. WindowsXP標準のワイヤレスネットワーク接続を使う 【接続の手順】

- 1.本製品のドライバーをインストール後、Windows XPのタスクバーに[ネット ワーク]アイコンが表示されます。
- 2.画面の指示にしたがって操作するか、マウスカーソルを[ネットワーク]アイコ ン上で右クリックして表示されるメニューから「利用できるワイヤレス ネット ワークの表示(V) | をクリックします。
	- ●「ワイヤレスネットワークへの接続 |画面を表示します。

I Infrastructure adhoc

詳細設定(A)...

へ接続する(M)

Ţ

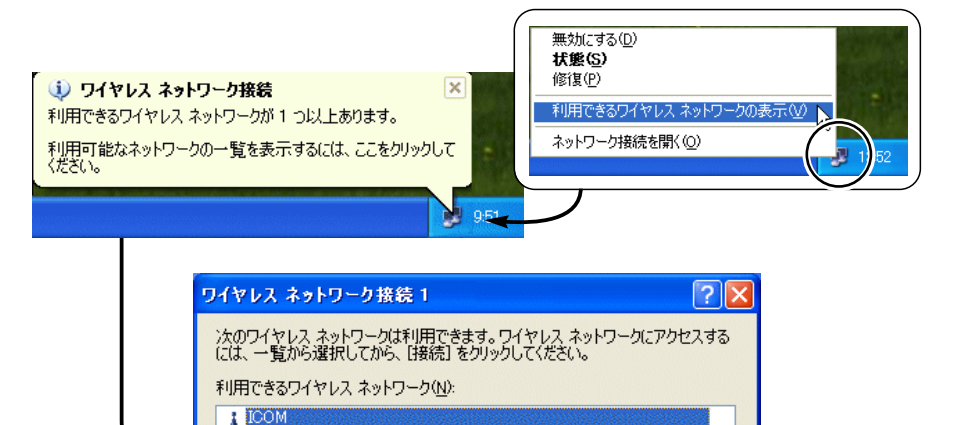

このワイヤレス ネットワークはセキュリティで保護されていません。認証や<br>データの暗号化にネットワーク キー (WEP)が使用されていないため、こ<br>のネットワークをとおして送信されるデータは、許可されていないアクセス<br>を受ける可能性があります。

接続(2)

キャンセル

「つ泡キュリティで保護されていなくても、選択したワイヤレス ネットワーク

ネットワークへの接続に問題がある場合は、「詳細設定」をクリックしてください。

1-1. Windows XP標準のワイヤレスネットワーク接続を使う

【接続の手順】(つづき)

- 3.本製品の無線伝送エリア内に、通信可能な無線アクセスポイントおよびアドホ ックモードで通信するパソコンが存在する場合は、[利用できるネットワーク (N)]にその機器の無線ネットワーク名(ESS ID)が表示されます。
	- ※表示された無線ネットワーク名の左には、通信相手の[無線ネットワークモ ード]をアイコンで表示します。
	- ※弊社製ネットワーク機器の[ESS ID]は、Windows XPで表記されている [SS⦆ID]と同じ意味として使用しています。
- 4.本製品とワイヤレス接続したい無線ネットワーク名をクリックします。 ※選んだ無線ネットワーク名の機器に暗号化が設定されている場合は、その機 器の暗号化鍵(キー)を16進数(10桁または26桁)かASCII文字(5文字または 13文字)で[ネットワークキー(K)]と[ネットワークキーの確認入力(O)]に入 力します。
- 5.〈接続(C)〉をクリックすると、その機器に接続して自動的に画面を閉じます。 ●選択した機器のIESS ID1やIWEP(キー)1の設定を本製品に自動設定します。 ※ほかの機器に通信を切り替えるときは、手順2.で[利用できるネットワーク (N)]から別の機器を選べます。
	- ※選んだ機器と接続できないときは、タスクバーに手順2.の画面が再度表示 されます。
	- ※通信できないときは、暗号化鍵(キー)の入力に間違いがないことを確認して ください。また、Pingコマンドなどでも接続を確認できます。

### 〈暗号化されていないネットワークを選んだとき〉

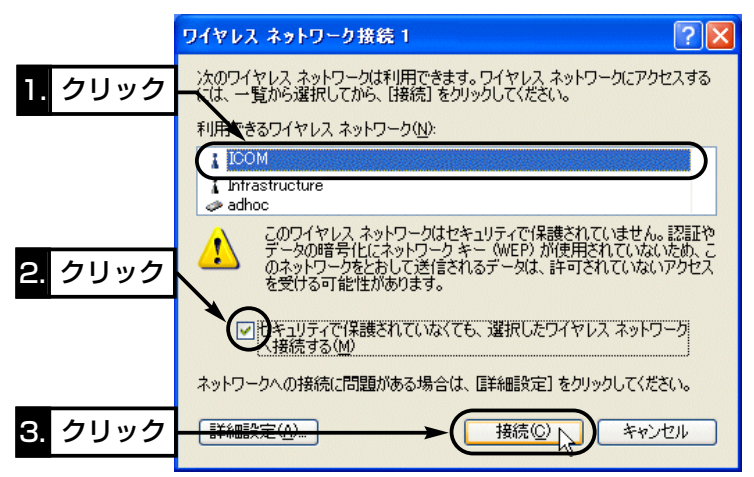

【接続の手順】(つづき) 〈暗号化されたネットワークを選んだとき〉

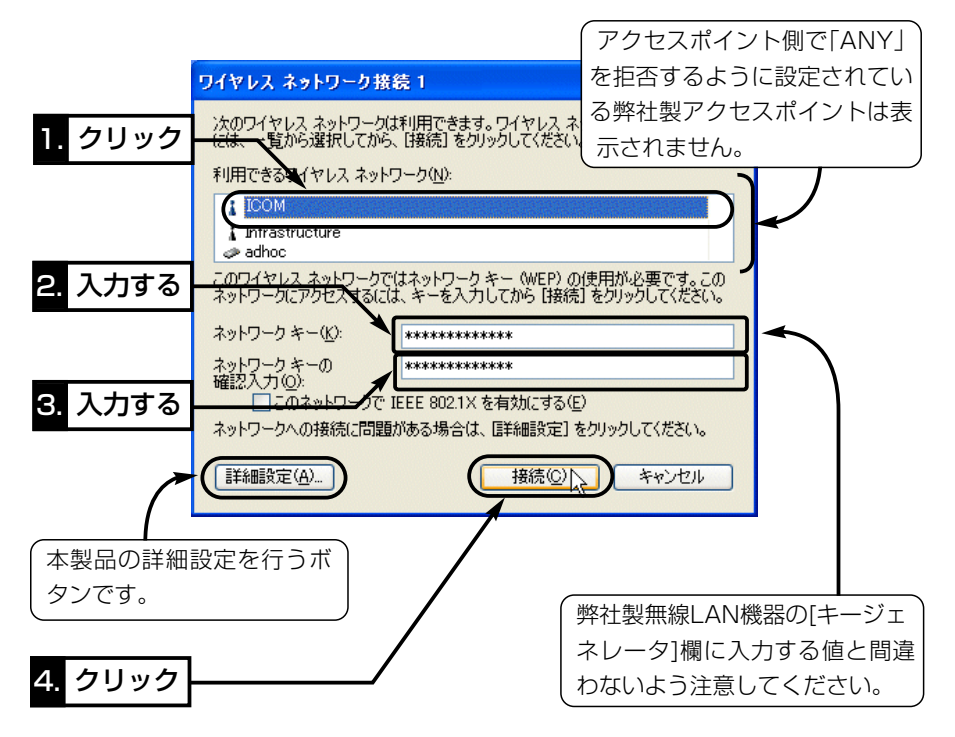

6.接続されると、Windows XPのタスクバーに次の画面を表示します。

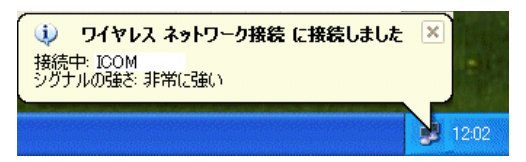

本製品の設定は、「ワイヤレスネットワーク接続のプロパティ」画面の[優先す るネットワーク(P)]に自動的に追加されます。

追加されると、次回起動時は、「優先するネットワーク(P)]中に表示される機 器を上から順番に検索して、接続可能な機器に自動で接続します。

※「ワイヤレスネットワーク接続のプロパティ」画面の表示は、〈詳細設定(A)〉 ボタンで表示できます。

<span id="page-5-0"></span>1-1. Windows XP標準のワイヤレスネットワーク接続を使う(つづき)

### 【詳細設定について】

詳細設定(ワイヤレスネットワーク接続のプロパティ)画面は、「ワイヤレスネット ワークへの接続」画面の〈詳細設定(A)〉をクリックすると表示します。

本製品で検索された無線ネットワーク名を[優先するネットワーク(P)]に手動で追 加して接続したり、検索されない無線ネットワーク名を新規で追加できます。

■ 検索された無線ネットワーク名を手動で追加して接続するには 本製品で検索された無線ネットワーク名を[優先するネットワーク(P)]に手動で追 加して本製品に接続する手順です。

### 【追加と接続の手順】

1.マウスを[ネットワーク]アイコン上で右クリック→「利用できるワイヤレス ネ ットワークの表示(V)」→〈詳細設定(A)〉の順番に操作します。

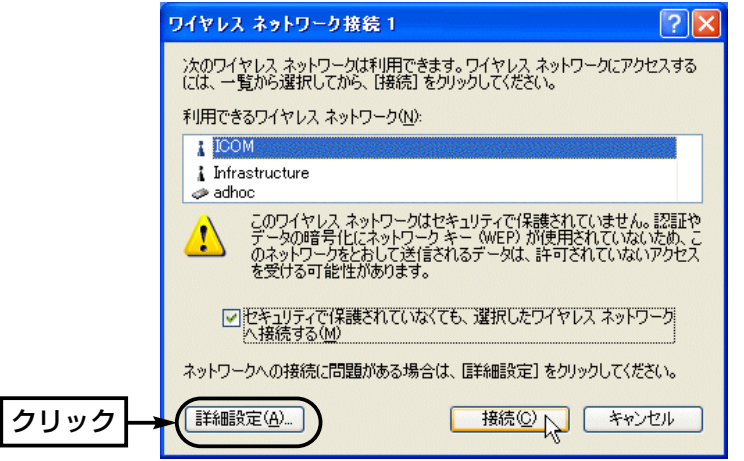

2.本製品と通信している無線ネットワーク名のアイコンには、「○」印が表示され ますので、それ以外の無線ネットワーク名をクリックします。 ※選択した無線ネットワーク名が[優先するネットワーク(P)]に表示されてい る場合は、削除しないと追加できません。

【追加と接続の手順】(つづき)

3.〈構成(C)〉をクリックします。

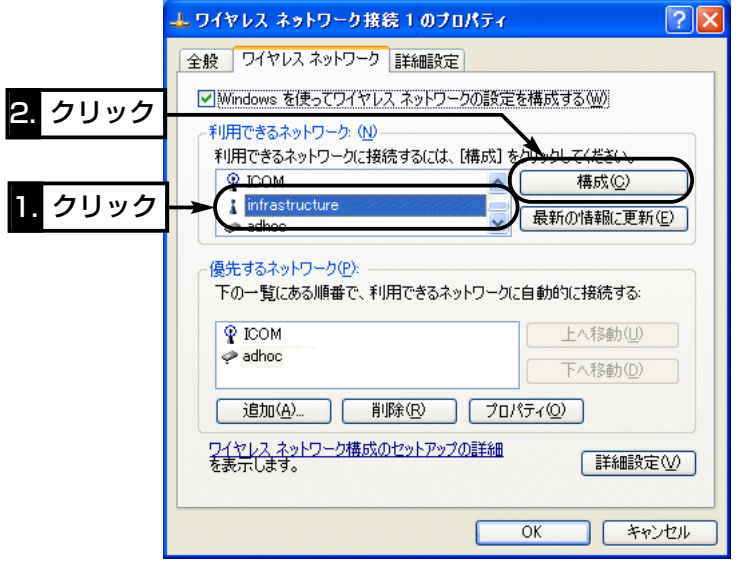

4.ネットワークキー(WEP)の設定が必要なときは、選択した無線ネットワーク 名の機器に設定されたキーと同じものを[ネットワーク キー(K)]と[ネットワー クキーの確認入力(O)]に入力してから、〈OK〉をクリックします。

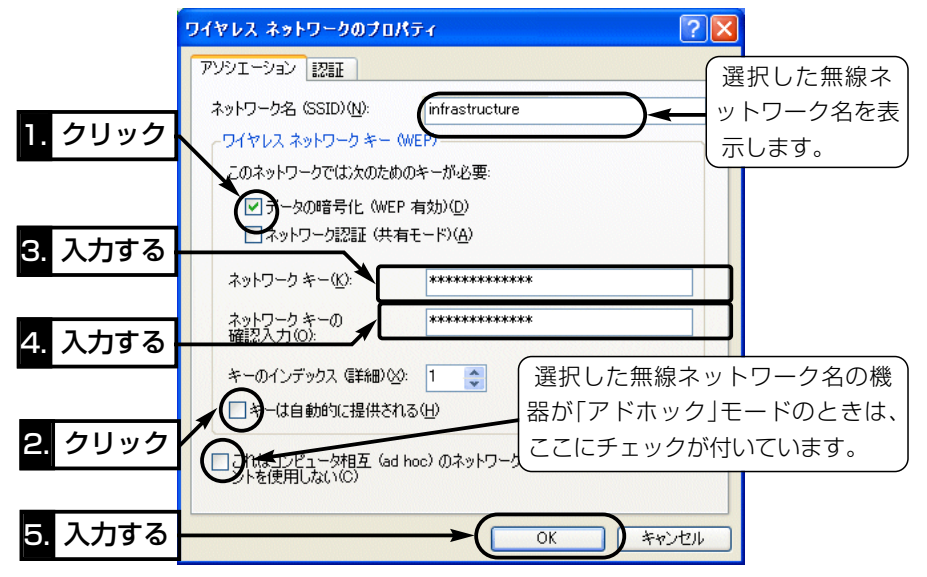

1-1. Windows XP標準のワイヤレスネットワーク接続を使う

■検索された無線ネットワーク名を手動で追加して接続するには

【追加と接続の手順】(つづき)

5.選択した無線ネットワーク名が[優先するネットワーク(P)]に追加されたこと を確認して、〈OK〉をクリックします。

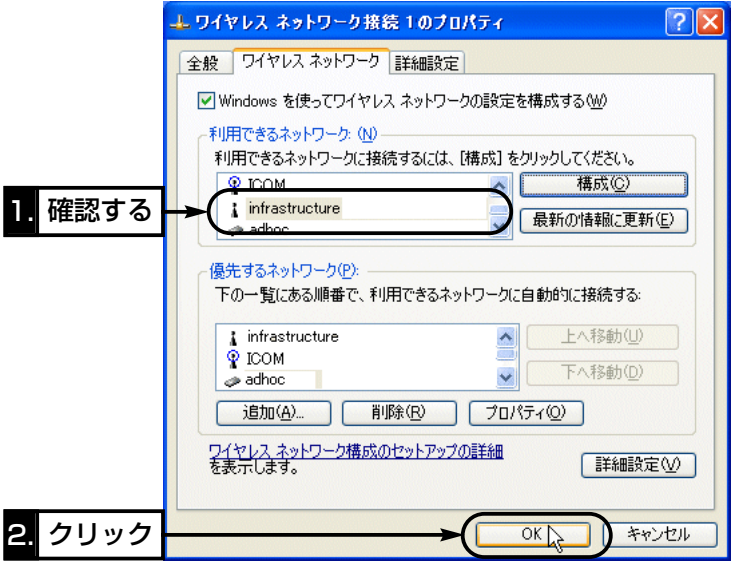

6.接続が切り替わると、Windows XPのタスクバーに次の画面を表示します。

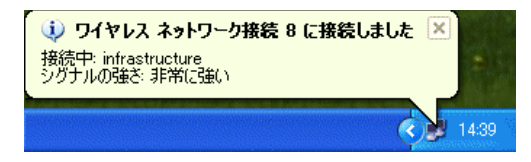

<span id="page-8-0"></span>■ 検索されない無線ネットワーク名を新規で追加するには

[利用できるネットワーク(N)]の中には表示されていない無線ネットワーク名を [優先するネットワーク(P)]に新規で追加するときの手順です。

次回起動時は、追加した機器を優先的に検索して接続されます。

追加した機器に接続できないときは、[優先するネットワーク(P)]に登録されてい るほかの機器を検索して接続します。

### 【追加の手順】

1.マウスを[ネットワーク]アイコン上で右クリック→「利用できるワイヤレス ネ ットワークの表示(V)」→〈詳細設定(A)〉の順番に操作します。

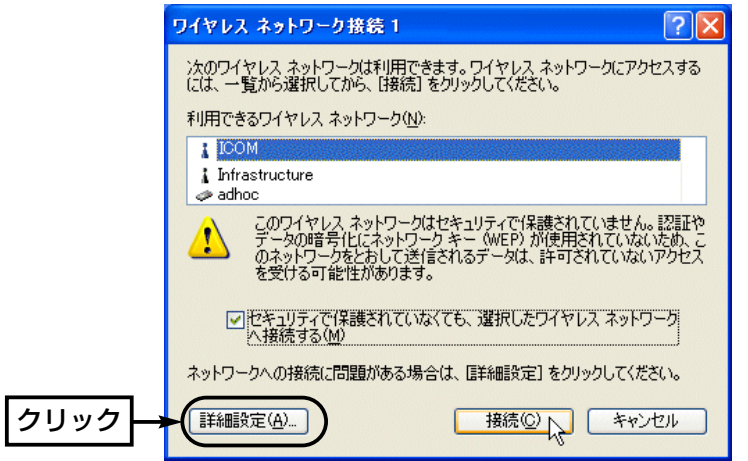

1-1. Windows XP標準のワイヤレスネットワーク接続を使う ■検索されない無線ネットワーク名を新規で追加するには 【追加の手順】(つづき)

2.〈追加(C)〉をクリックします。

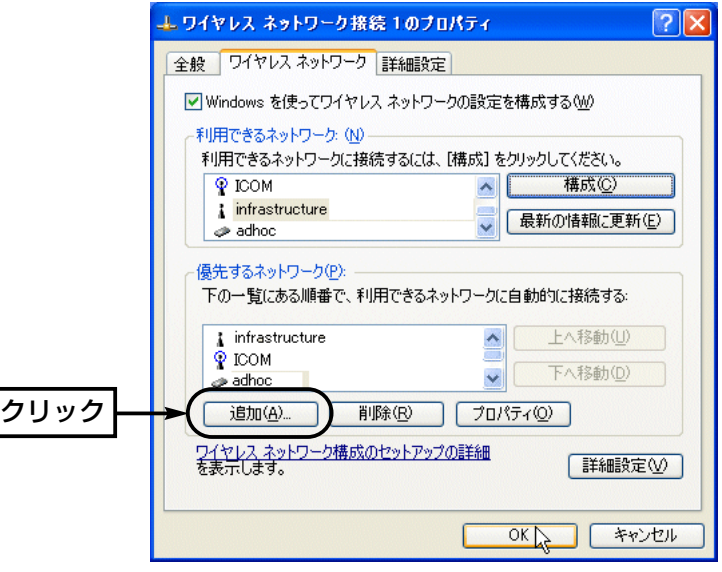

【追加の手順】(つづき)

3. IESS IDIやIWEP(キー)]を接続を予定する機器の設定条件にしたがって、設 定します。

※弊社製ネットワーク機器の「ESS ID]は、Windows XPで表記されている [SS⦆ID]と同じ意味として使用しています。

※Windows XPの[キーの長さ(L)]の設定は、[ネットワークキー(K)]の入力に 応じて自動選択されます。

[キーの長さ(L)]の設定が「40ビット(10桁)」の場合は、弊社製の機器で 「RC4:64ビット」に相当、[キーの長さ(L)]の設定が「104ビット(26桁)」の 場合は、弊社製の機器で「RC4:128ビット」に相当します。

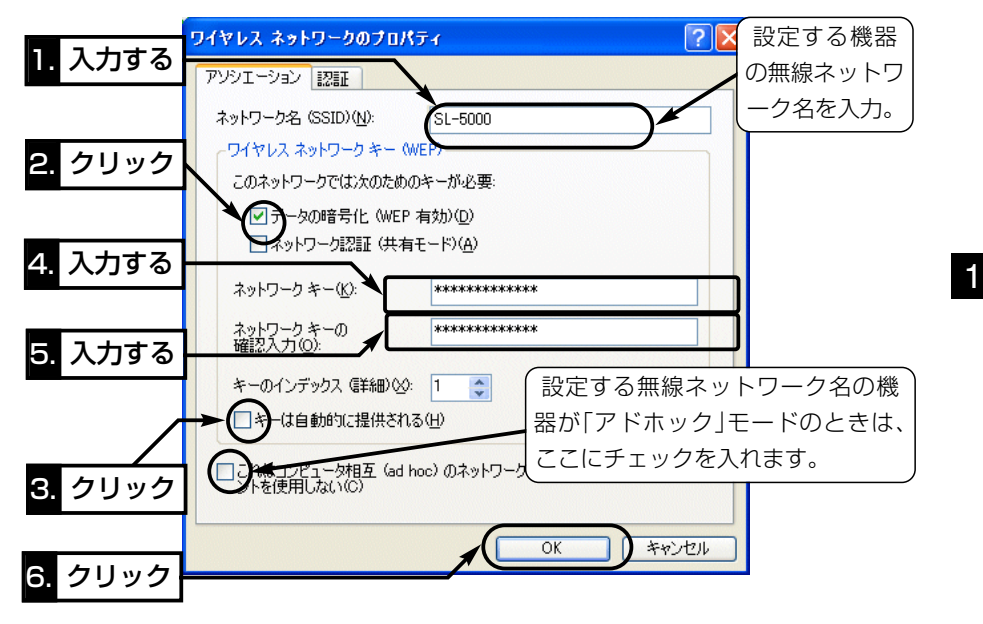

1-1. Windows XP標準のワイヤレスネットワーク接続を使う

■ 検索されない無線ネットワーク名を新規で追加するには

【追加の手順】(つづき)

4.[優先するネットワーク(P)]に追加されたことを確認して、〈OK〉をクリックす ると完了です。

※追加された無線ネットワーク名のアイコンに表示される「×」印は、検索でき ないとき表示され、次回起動時に検出されると「×」印は消えます。

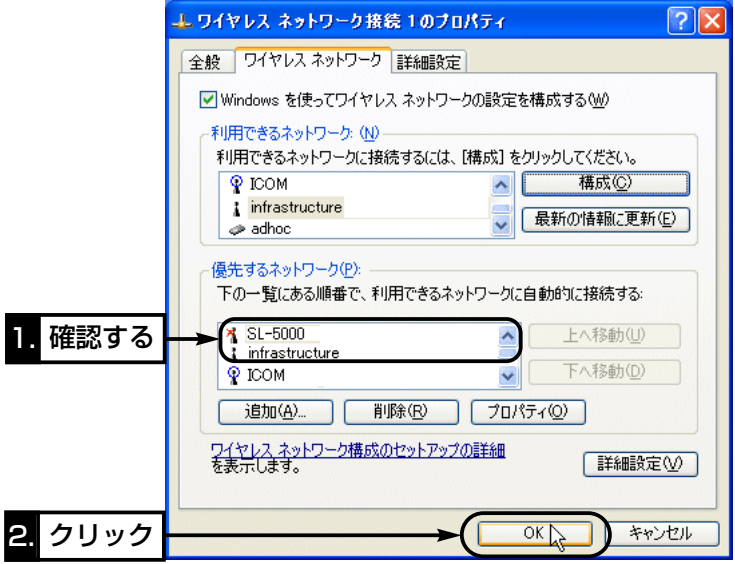

<span id="page-12-0"></span>■認証モードについて

WEPセキュリティーを使用する場合、通信する機器間で[認証モード]が異なると 通信できません。

「シェアードキー」認証の場合は、[ネットワーク認証(共有モード)(A)]にチェック マークを入れてください。

※機器によっては、認証方式を選択できない場合がありますので、本製品の設定 を変更してみるなどして通信を確認してください。

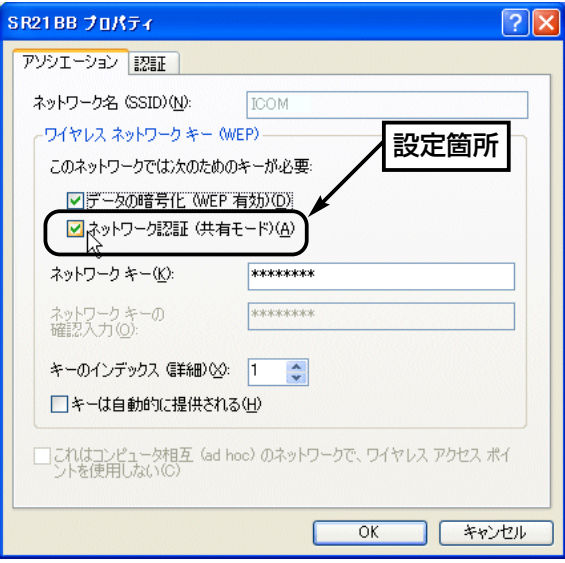

### <span id="page-13-0"></span>1-2. 本製品の設定ユーティリティーでワイヤレスネットワ ーク接続する

Windows XP標準のワイヤレスネットワーク接続(☞1-1章)を使用しない場合 や、ご使用になるOSがWindows XP以外の場合は、本製品の設定ユーティリテ ィーを使用してワイヤレスネットワーク接続できます。

■ Windows XPで、本製品の設定ユーティリティーを使用するには Windows XPをご使用の場合、本製品のドライバーと設定ユーティリティーを インストール後は、Windows XP標準のワイヤレスネットワーク接続から本製 品の設定を変更できるようになっています。

下記の手順で設定を変更すると、本製品の設定ユーティリティーから本製品の設 定ができるようになります。

#### 【変更の手順】

1.マウスを〈スタート〉→[プログラム(P)]→[本製品名 Utility]の順に操作して、 設定ユーティリティーを起動します。

常駐を示すアイコンがタスクバーの上に表示され、起動が完了します。

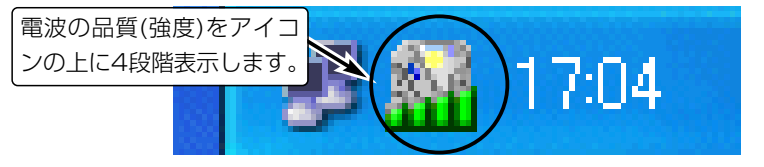

2.タスクバー上に表示されたアイコンを右クリックして表示するメニューから、 「モニターを表示」を選択します。

※次の画面のように、[通信設定]、[セキュリティ]、[APスキャン]、[プロファ イル]のタブが表示されていない場合は、手順3.で設定を変更してください。

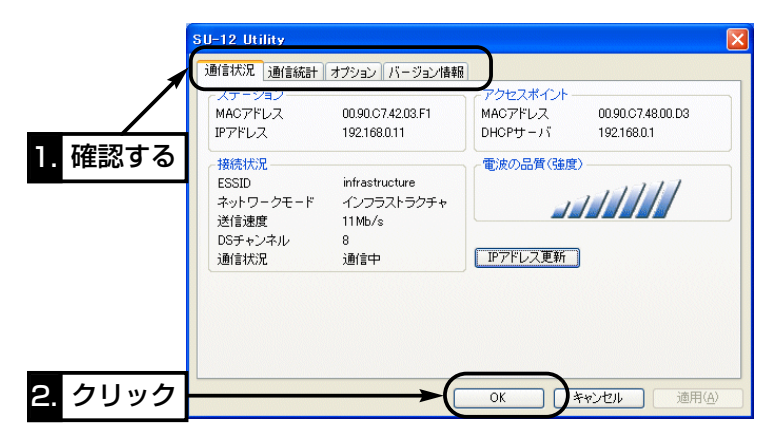

【変更の手順】(つづき)

3.「ワイヤレスネットワークへの接続」画面で〈詳細設定(A)〉をクリックします。 ●手順4.で記載する画面を表示します。

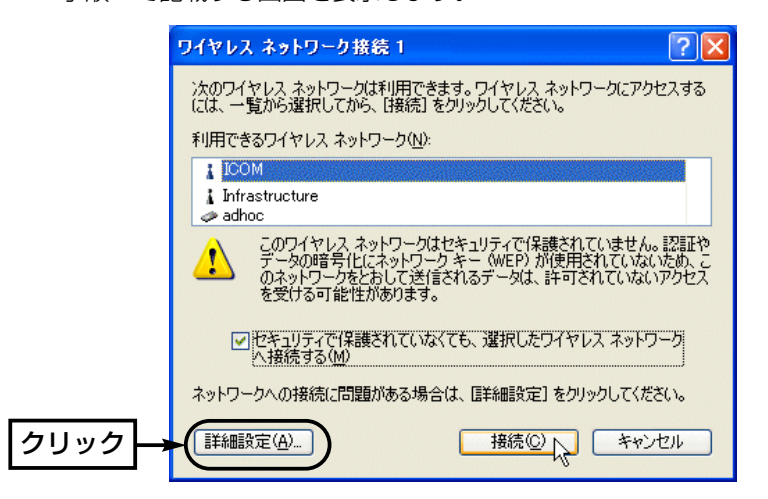

- 4.[Windows XPを使ってワイヤレス ネットワークの設定を構成する(W)]のチェ ックボックスをクリックして、チェックマークを外します。
- 5.〈OK〉をクリックします。

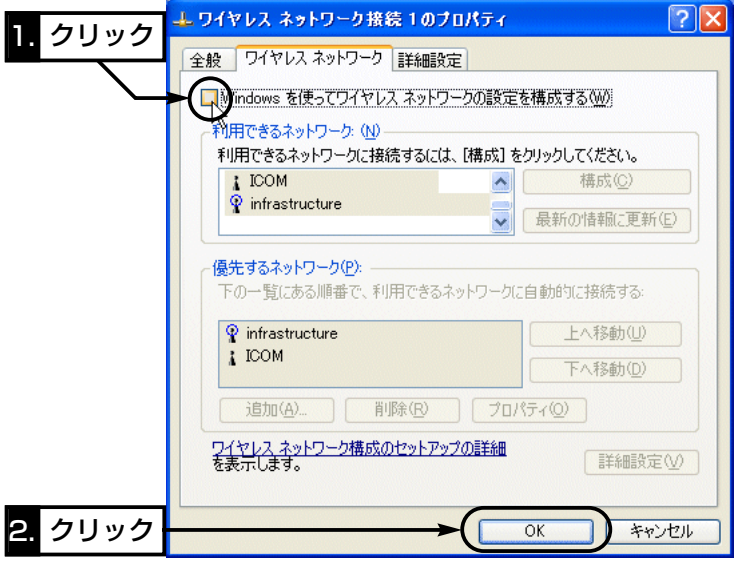

1-2. 本製品の設定ユーティリティーでワイヤレスネットワーク接続する ■ Windows XPで、本製品の設定ユーティリティーを使用するには 【変更の手順】(つづき)

6.本製品の設定ユーティリティーを起動しなおします。

次の画面のように、[通信設定]、[セキュリティ]、[APスキャン]、[プロファイ ル]のタブが追加されていれば、本製品の設定ユーティリティーで設定できま す。

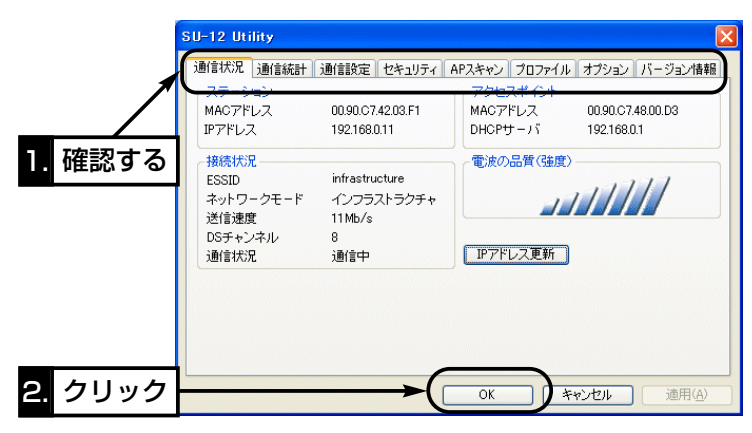

#### <span id="page-16-0"></span>■ 設定ユーティリティーでワイヤレス接続する

Windows XPを例にワイヤレスネットワーク接続の手順を説明します。 設定ユーティリティーは、ほかのOSについても同じ操作です。

#### 【確認の手順】

1.マウスを〈スタート〉→[プログラム(P)]→[本製品名 Utility]の順に操作して、 設定ユーティリティーを起動します。

常駐を示すアイコンがタスクバーの上に表示され、起動が完了します。

- 2.タスクバートに表示されたアイコンを右クリックして表示するメニューから、 「モニターを表示」を選択します。
- 3.[APスキャン]タブをクリックすると、本製品の無線伝送エリア内に、通信可 能な無線アクセスポイントおよびアドホックモードで通信するパソコンが存在 する場合は、その機器の情報が一覧で表示されます。
- 4.本製品とワイヤレス接続したい無線ネットワーク名(ESSID)をクリックしま す。
	- ※選んだ無線ネットワーク名の機器で、[セキュリティ]欄に「有効」と表示され ているときは、[セキュリティ]タブで、暗号化を設定してください。

設定しないときは、その機器と接続できません。

アドホックモードで通信するパソコンの場合、暗号化の設定を検出できない ため「セキュリティ1欄には「---」と表示しますので、通信相手に設定を確認し てください。

5.〈接続〉をクリックします。

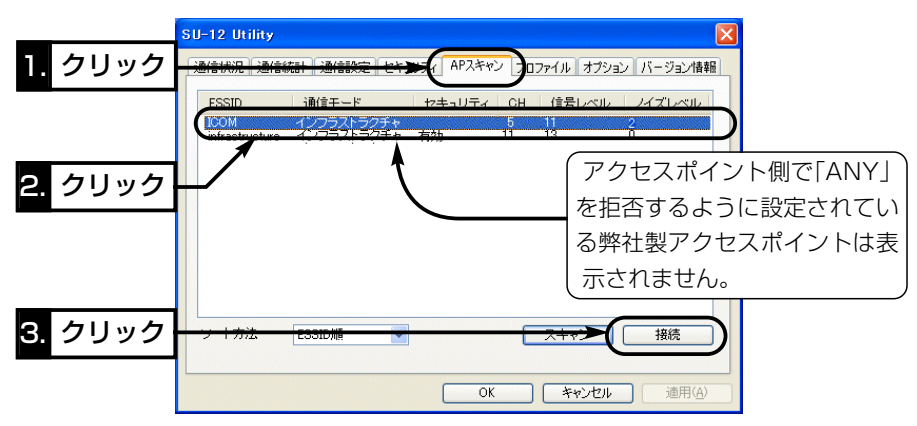

<span id="page-17-0"></span>1-2. 本製品の設定ユーティリティーでワイヤレスネットワーク接続する ■設定ユーティリティーでワイヤレス接続する 【確認の手順】(つづき) 6.〈はい〉をクリックします。

●選択した機器のIESS IDIが本製品に自動設定されます。 ※次回起動時は、現在通信中の機器に自動接続されますので、ほかの機器に 通信を切り替えるときは、手順1.~6.の操作をしてください。

※通信できないときは、[暗号化鍵(キー)]の入力に間違いがないことを確認し てください。また、Pingコマンドなどでも接続を確認できます。

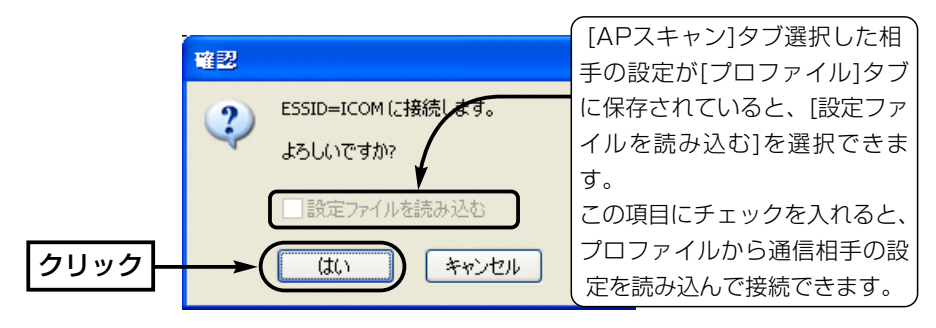

### ■ 認証モードについて

### 暗号化セキュリティーを使用する場合、通信する機器間で[認証モード]が異なる と通信できません。

「シェアードキー」認証の場 合は、[セキュリティ]タブ の[認証モード]項目で「シェ アードキー」か「オート」を選 択してください。 ※機器によっては、認証方

式を選択できない場合が ありますので、本製品の 設定を変更してみるなど して通信を確認してくだ さい。

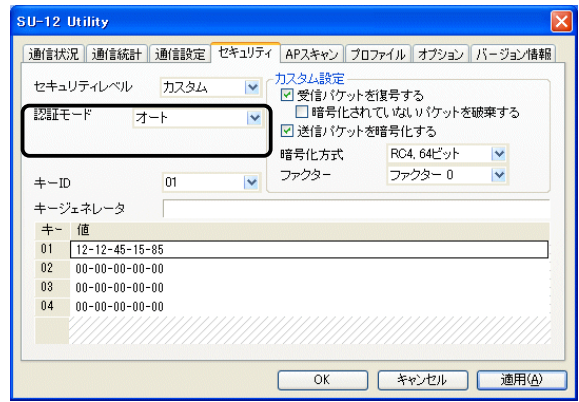

設定ユーティリティーについて 2

# <span id="page-18-0"></span>2-1. [セキュリティ]タブ

新しく追加された認証モードについて説明します。

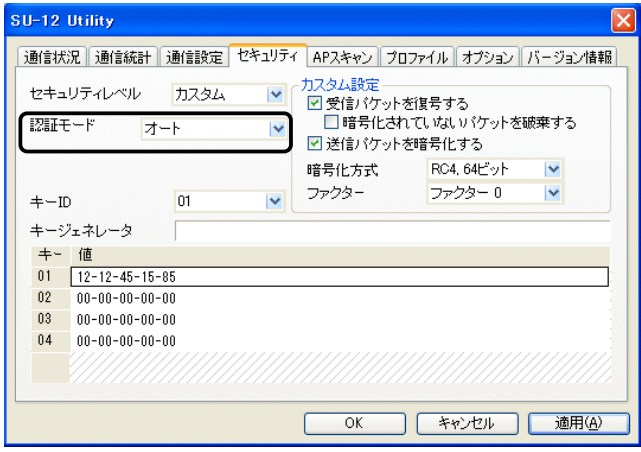

### ■認証モード

暗号化を使用する無線LANからのアクセスに対する認証形式を設定します。 ※通信相手と認証方式が異なると通信できません。

(出荷時の設定:オープンシステム)

- 無線LANのアクセスに対して認証を行いません。 「オープンシステム」:
	- 無線LANのアクセスに対して同じ暗号化鍵(キー)か どうかを認証します。 「シェアードキー」:
		- 無線LANのアクセスに対して認証方式を自動で認識 します。 「オート」:

## <span id="page-19-0"></span>2 設定ユーティリティーについて

# 2-2. [APスキャン]タブ

本製品の無線伝送エリア内に存在する無線LAN機器の状況を表示します。

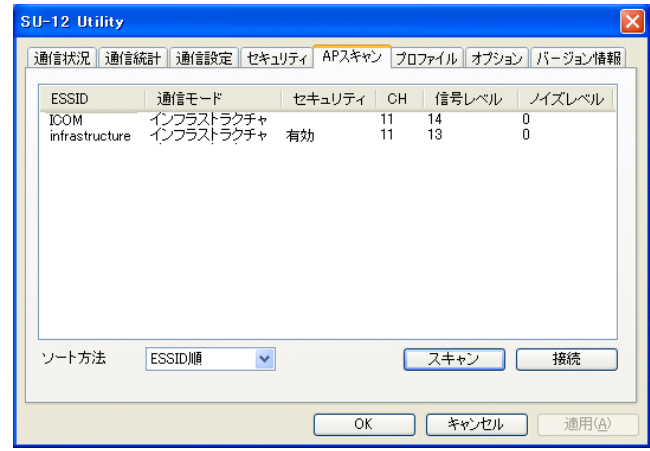

通信可能な無線LAN機器の無線ネットワーク名で す。 ESS ID ………………

通信可能な無線LAN機器の無線通信モードです。 通信モード ……………

- 通信可能な無線アクセスポイントに暗号化鍵(キー) が設定されている場合は、「有効」と表示されます。 設定されていない場合は、何も表示されません。 また、アドホックモードで通信するパソコンの場合 は、設定を検出できないため、「–––」と表示しま す。 セキュリティ …………
- 通信可能な無線LAN機器が通信に使用しているチャ ンネル番号を表示します。 CH ……………………

本製品が受信できる無線LAN機器の電波強度を表示 します。 数字が大きいほど、強い電波を受信しています。 信号レベル ……………

2-2. [APスキャン]タブ(つづき)

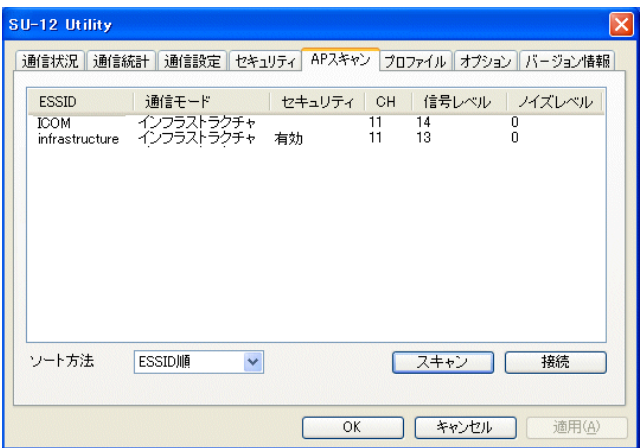

本製品が受信できる無線LAN機器の信号に含まれる ノイズの量です。 数字が小さいほど、信号に含まれるノイズが少ない ことを意味します。 ノイズレベル …………

- ※本製品を使用している環境によってノイズの量が 変化します。
- ※信号レベルの数字が大きくて、ノイズレベルの数 字が小さいほど、[通信状況]タブやタスクバー上 に表示される[電波の品質(強度)]表示が良好にな ります。
- 通信可能な無線LAN機器を再度検索して、最新の一 覧表示にします。 〈スキャン〉ボタン …

[ESS ID]の設定を一覧から選んだ無線LAN機器の 設定値に切り替えて、その無線LAN機器との通信を 開始します。 ※選んだ無線LAN機器に暗号化鍵が設定されている 〈接続〉ボタン ………

> 場合は、[セキュリティ]タブで設定するか、該当 する[ESS ID]のプロファイルを読み込んでから 接続してください。

# <span id="page-21-0"></span>2 設定ユーティリティーについて

# 2-3. [プロファイル]タブ

[通信設定]タブと[セキュリティ]タブの設定内容を、無線ネットワーク名ごとに 保存でき、その一覧を表示します。

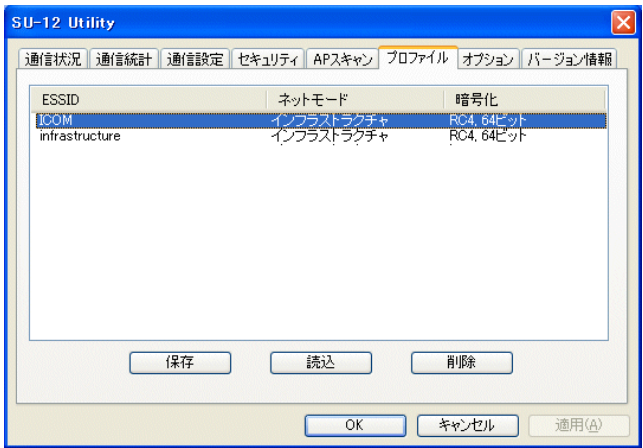

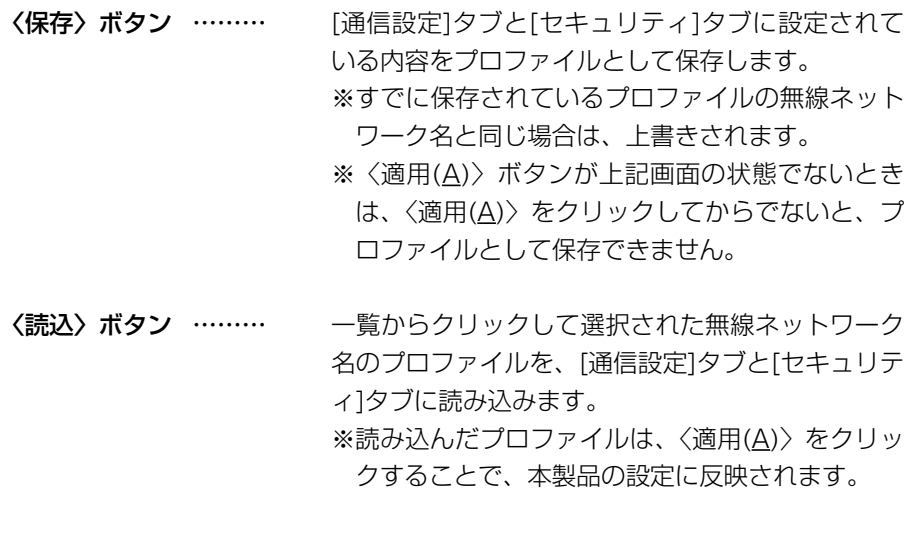

一覧からクリックして選択された無線ネットワーク 名のプロファイルをパソコンから削除します。 〈削除〉ボタン ………

#### アイコム株式会社

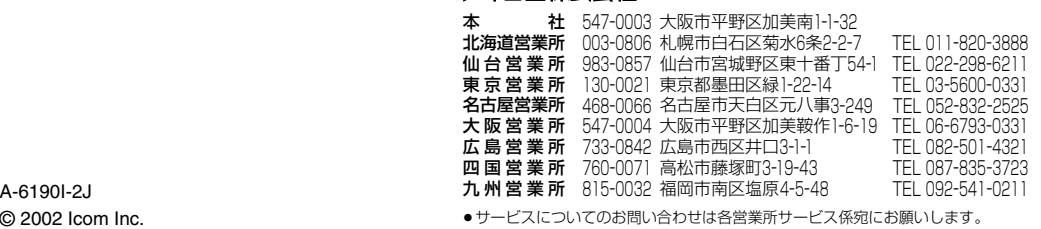

© 2002 Icom Inc.

# **ICOM**  $\circledR$

ワイヤレス接続説明書

# 本書の構成について 1章:Windows XP用 2章:Windows 共通用

# SL-120 2.4GHz SS無線LANカード SL-12 WIRELESS LAN UNIT SU-12

この説明書は、本製品の追加機能について説明 しています。 取扱説明書と併せてご覧ください。

ワイヤレスネットワーク接続を使う

設定ユーティリティーについて

1

2

# Icom Inc.

# もくじ

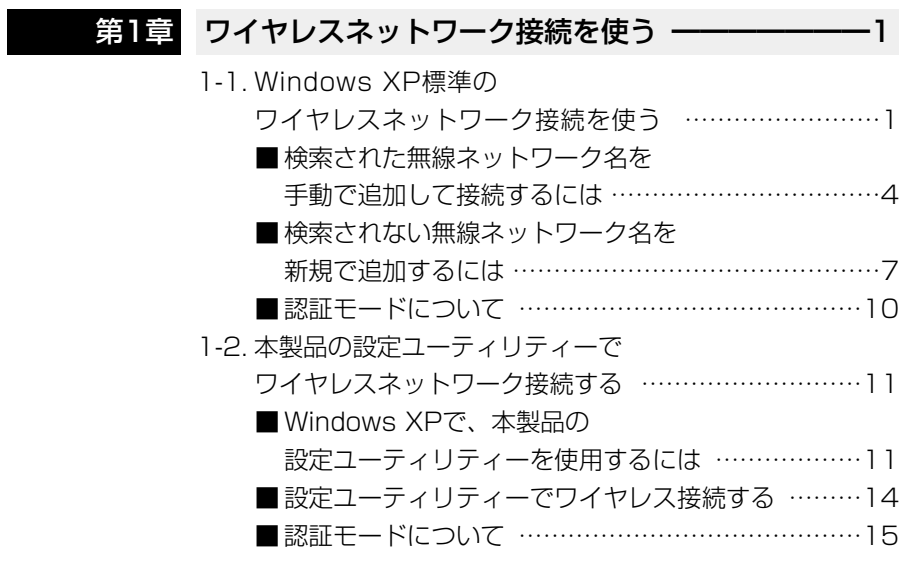

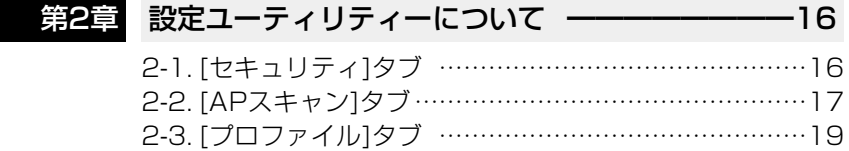

<span id="page-25-0"></span>本製品が接続されたパソコンの無線伝送エリア内で、本製品と通信可能な無線ア クセスポイントやアドホックモードで通信する無線端末を検索して表示します。 表示された無線アクセスポイントや無線端末に本製品をワイヤレス接続するには、 次の2通りの方法があります。

■ Windows XP標準のワイヤレスネットワーク接続を使う(☞1-1章)

■ 本製品の設定ユーティリティーでワイヤレスネットワーク接続する(☞1-2章) ※本書で説明する機能を利用するには、本製品のドライバーとユーティリティー がVer.1.35以上であることをお確かめください。

## 1-1. WindowsXP標準のワイヤレスネットワーク接続を使う 【接続の手順】

- 1.本製品のドライバーをインストール後、Windows XPのタスクバーに[ネット ワーク]アイコンが表示されます。
- 2.画面の指示にしたがって操作するか、マウスカーソルを[ネットワーク]アイコ ン上で右クリックして表示されるメニューから「利用できるワイヤレス ネット ワークの表示(V) | をクリックします。
	- ●「ワイヤレスネットワークへの接続 |画面を表示します。

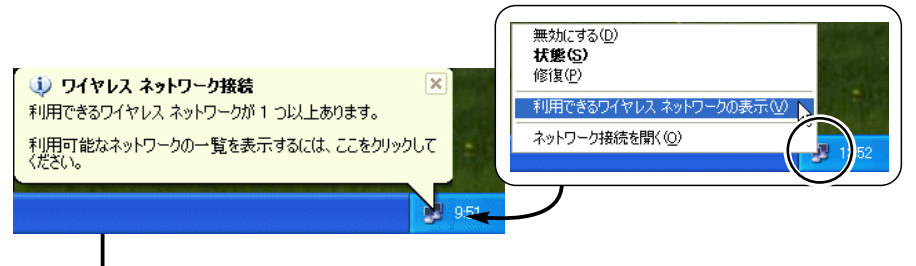

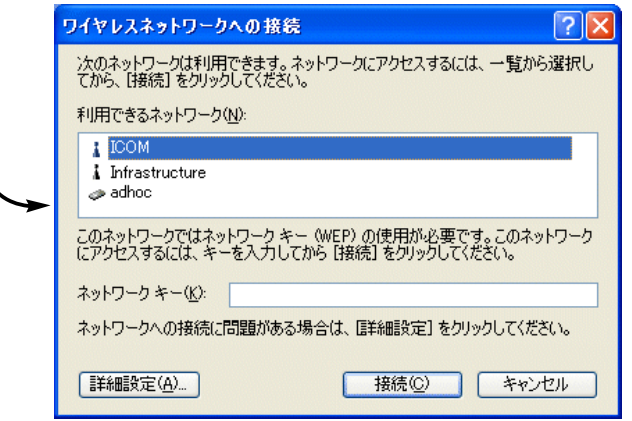

1-1. Windows XP標準のワイヤレスネットワーク接続を使う

【接続の手順】(つづき)

- 3.本製品の無線伝送エリア内に、通信可能な無線アクセスポイントおよびアドホ ックモードで通信するパソコンが存在する場合は、[利用できるネットワーク (N)]にその機器の無線ネットワーク名(ESS ID)が表示されます。
	- ※表示された無線ネットワーク名の左には、通信相手の[無線ネットワークモ ード]をアイコンで表示します。
	- ※弊社製ネットワーク機器の[ESS ID]は、Windows XPで表記されている [SS⦆ID]と同じ意味として使用しています。
- 4.本製品とワイヤレス接続したい無線ネットワーク名をクリックします。 ※選んだ無線ネットワーク名の機器に暗号化が設定されている場合は、その機 器の暗号化鍵(キー)を16進数(10桁または26桁)かASCII文字(5文字または 13文字)で[ネットワークキー(K)]と[ネットワークキーの確認入力(O)]に入 力します。
- 5.〈接続(C)〉をクリックすると、その機器に接続して自動的に画面を閉じます。 ●選択した機器の[ESS ID]や[WEP(キー)]の設定を本製品に自動設定します。 ※ほかの機器に通信を切り替えるときは、手順2.で「利用できるネットワーク (N)]から別の機器を選べます。
	- ※選んだ機器と接続できないときは、タスクバーに手順2.の画面が再度表示 されます。
	- ※通信できないときは、暗号化鍵(キー)の入力に間違いがないことを確認して ください。
		- また、Pingコマンドなどでも接続を確認できます。

【接続の手順】(つづき)

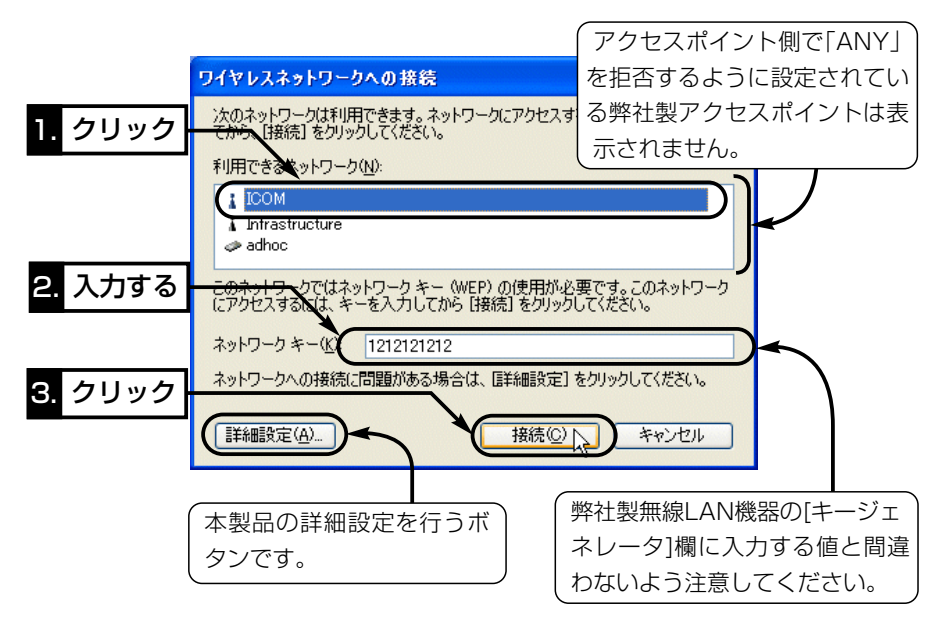

6.接続されると、Windows XPのタスクバーに次の画面を表示します。

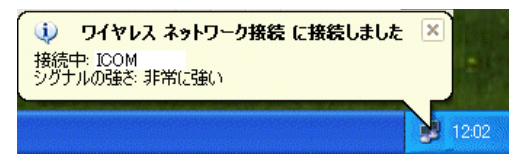

本製品の設定は、「ワイヤレスネットワーク接続のプロパティ」画面の[優先す るネットワーク(P)]に自動的に追加されます。

追加されると、次回起動時は、[優先するネットワーク(P)]中に表示される機 器を上から順番に検索して、接続可能な機器に自動で接続します。

※「ワイヤレスネットワーク接続のプロパティ」画面の表示は、〈詳細設定(A)〉 ボタンで表示できます。

<span id="page-28-0"></span>1-1. Windows XP標準のワイヤレスネットワーク接続を使う(つづき)

### 【詳細設定について】

詳細設定(ワイヤレスネットワーク接続のプロパティ)画面は、「ワイヤレスネット ワークへの接続」画面の〈詳細設定(A)〉をクリックすると表示します。

本製品で検索された無線ネットワーク名を[優先するネットワーク(P)]に手動で追 加して接続したり、検索されない無線ネットワーク名を新規で追加できます。

■ 検索された無線ネットワーク名を手動で追加して接続するには 本製品で検索された無線ネットワーク名を[優先するネットワーク(P)]に手動で追 加して本製品に接続する手順です。

### 【追加と接続の手順】

1.マウスを[ネットワーク]アイコン上で右クリック→「利用できるワイヤレス ネ ットワークの表示(V)」→〈詳細設定(A)〉の順番に操作します。

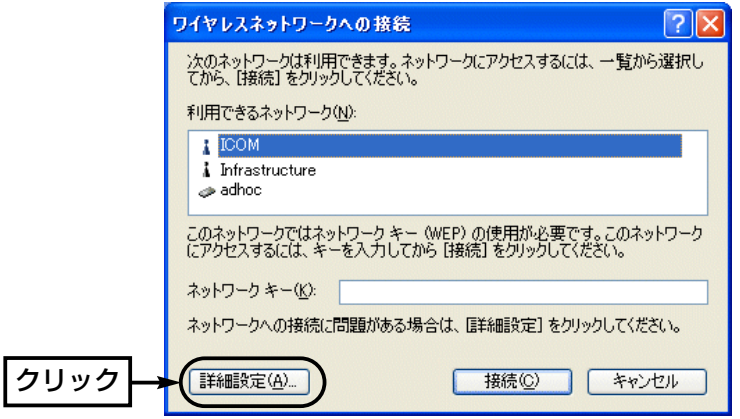

2.本製品と通信している無線ネットワーク名のアイコンには、「○」印が表示され ますので、それ以外の無線ネットワーク名をクリックします。 ※選択した無線ネットワーク名が[優先するネットワーク(P)]に表示されてい

る場合は、削除しないと追加できません。

【追加と接続の手順】(つづき)

3.〈構成(C)〉をクリックします。

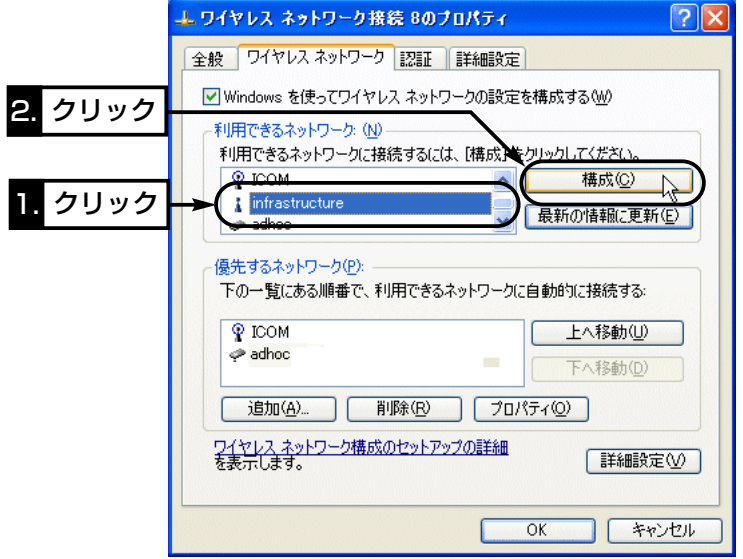

4.ネットワークキー(WEP)の設定が必要なときは、選択した無線ネットワーク 名の機器に設定されたキーと同じものを[ネットワーク キー(K)]と[ネットワー クキーの確認入力(O)]に入力してから、〈OK〉をクリックします。

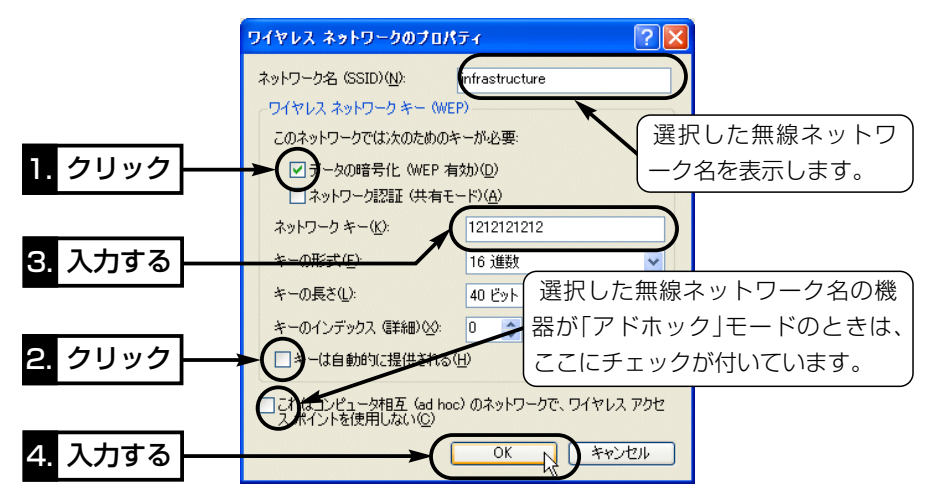

1-1. Windows XP標準のワイヤレスネットワーク接続を使う

■検索された無線ネットワーク名を手動で追加して接続するには

【追加と接続の手順】(つづき)

5.選択した無線ネットワーク名が[優先するネットワーク(P)]に追加されたこと を確認して、〈OK〉をクリックします。

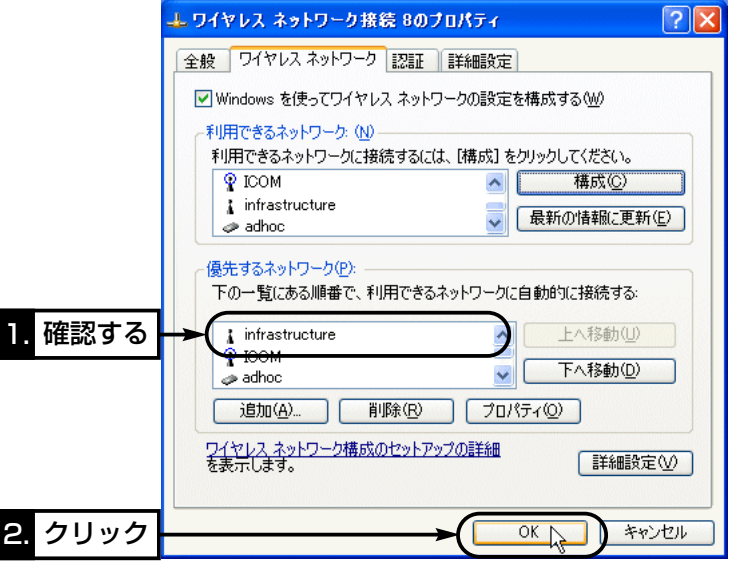

6.接続が切り替わると、Windows XPのタスクバーに次の画面を表示します。

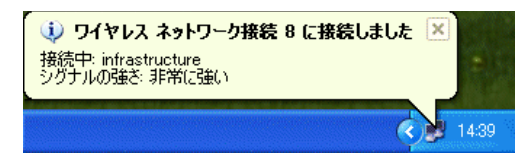

<span id="page-31-0"></span>■ 検索されない無線ネットワーク名を新規で追加するには

[利用できるネットワーク(N)]の中には表示されていない無線ネットワーク名を [優先するネットワーク(P)]に新規で追加するときの手順です。

次回起動時は、追加した機器を優先的に検索して接続されます。

追加した機器に接続できないときは、[優先するネットワーク(P)]に登録されてい るほかの機器を検索して接続します。

### 【追加の手順】

1.マウスを[ネットワーク]アイコン上で右クリック→「利用できるワイヤレス ネ ットワークの表示(V)」→〈詳細設定(A)〉の順番に操作します。

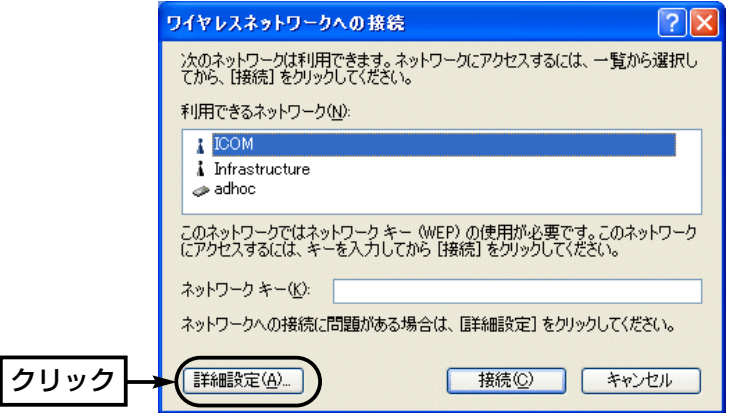

1-1. Windows XP標準のワイヤレスネットワーク接続を使う ■検索されない無線ネットワーク名を新規で追加するには 【追加の手順】(つづき)

2.〈追加(C)〉をクリックします。

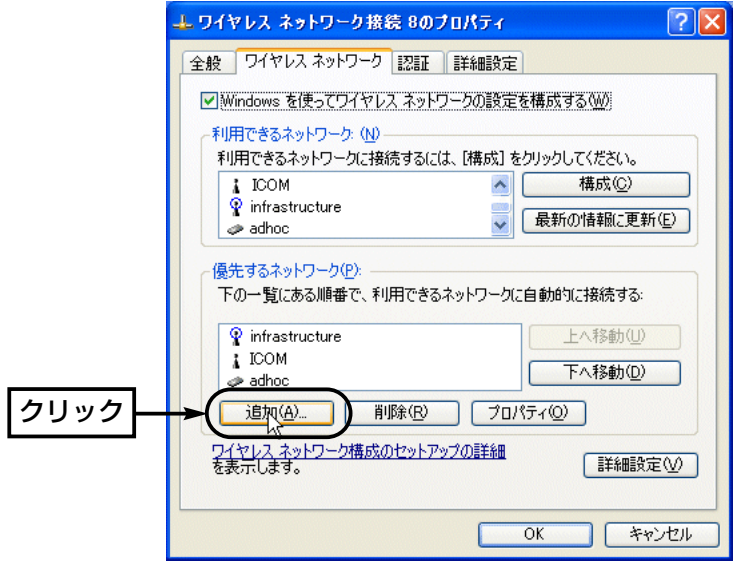

【追加の手順】(つづき)

- 3.[ESS ID]や[WEP(キー)]を接続を予定する機器の設定条件にしたがって、設 定します。
	- ※弊社製ネットワーク機器の[ESS ID]は、Windows XPで表記されている [SS⦆ID]と同じ意味として使用しています。
	- ※Windows XPの[キーのインデックス(詳細)(X)]を選択できる範囲は、 「0(1)~3(4)」です。カッコ( )内は、弊社製ネットワーク機器の[キー ID]を 選択できる範囲で、[キーのインデックス(詳細)(X)]と[キー ID]は同じ意味 として機能します。

例えば、[キー ID]が「1」のときは、[キーのインデックス(詳細)(X)]を「0」に 設定すると同じ設定値として認識します。

※Windows XPの[キーの長さ(L)]の設定は、[ネットワークキー(K)]の入力に 応じて自動選択されます。

[キーの長さ(L)]の設定が「40ビット(10桁)」の場合は、弊社製の機器で 「RC4:64ビット」に相当、[キーの長さ(L)]の設定が「104ビット(26桁)」の 場合は、弊社製の機器で「RC4:128ビット」に相当します。

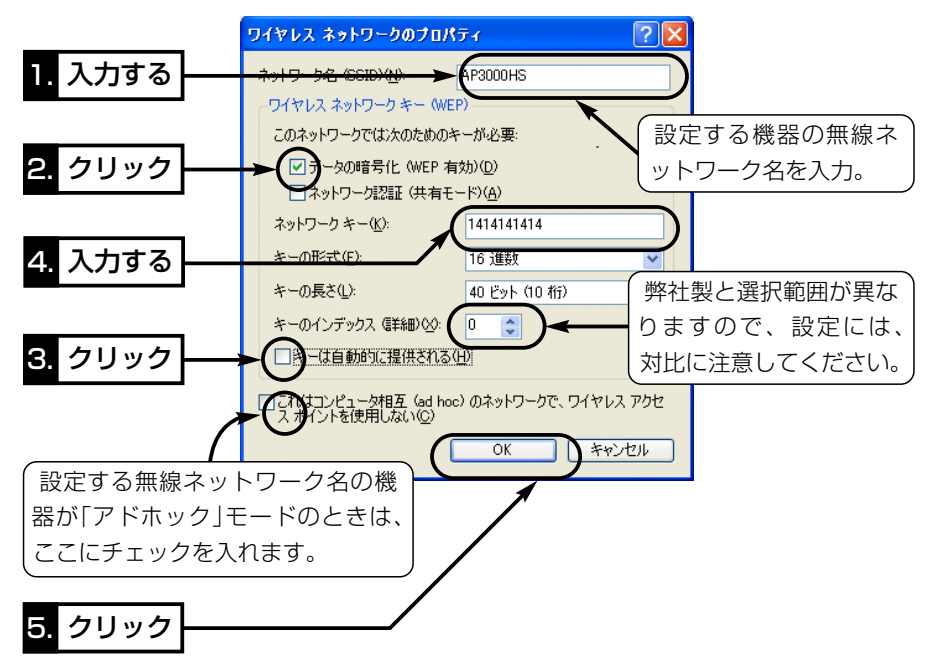

<span id="page-34-0"></span>1-1. Windows XP標準のワイヤレスネットワーク接続を使う

■ 検索されない無線ネットワーク名を新規で追加するには

【追加の手順】(つづき)

4.[優先するネットワーク(P)]に追加されたことを確認して、〈OK〉をクリックす ると完了です。

※追加された無線ネットワーク名のアイコンに表示される「×」印は、検索でき ないとき表示され、次回起動時に検出されると「×」印は消えます。

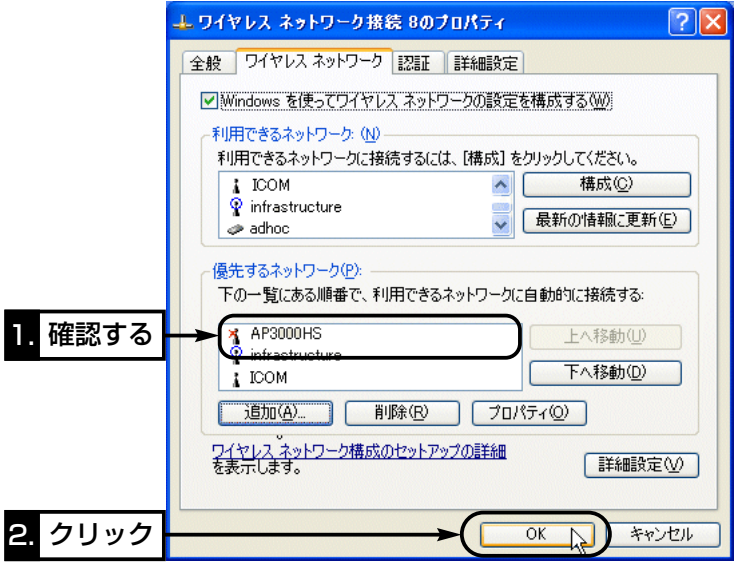

■ 認証モードについて

WEPセキュリティーを使用する場合、 通信する機器間で[認証モード]が異な ると通信できません。

「シェアードキー」認証の場合は、[ネ ットワーク認証(共有モード)(A)]にチ ェックマークを入れてください。 ※機器によっては、認証方式を選択で きない場合がありますので、本製品 の設定を変更してみるなどして通信 を確認してください。

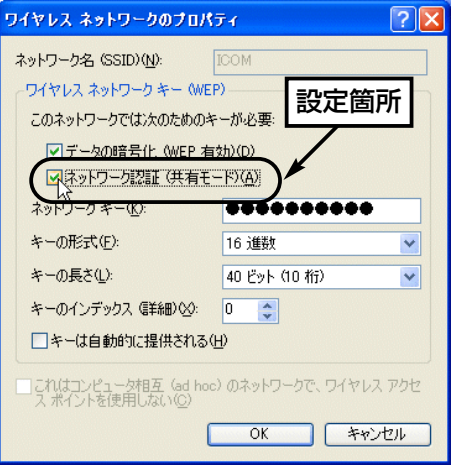

### <span id="page-35-0"></span>1-2. 本製品の設定ユーティリティーでワイヤレスネットワ ーク接続する

Windows XP標準のワイヤレスネットワーク接続(☞1-1章)を使用しない場合 や、ご使用になるOSがWindows XP以外の場合は、本製品の設定ユーティリテ ィーを使用してワイヤレスネットワーク接続できます。

■ Windows XPで、本製品の設定ユーティリティーを使用するには Windows XPをご使用の場合、本製品のドライバーと設定ユーティリティーを インストール後は、Windows XP標準のワイヤレスネットワーク接続から本製 品の設定を変更できるようになっています。

下記の手順で設定を変更すると、本製品の設定ユーティリティーから本製品の設 定ができるようになります。

#### 【変更の手順】

1.マウスを〈スタート〉→[プログラム(P)]→[本製品名 Utility]の順に操作して、 設定ユーティリティーを起動します。

常駐を示すアイコンがタスクバーの上に表示され、起動が完了します。

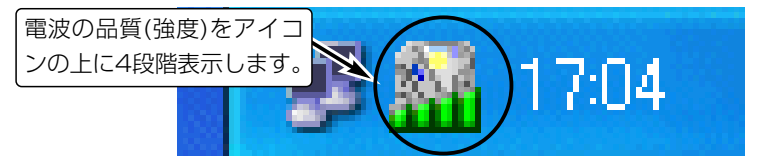

2.タスクバー上に表示されたアイコンを右クリックして表示するメニューから、 「モニターを表示」を選択します。

※次の画面のように、[通信設定]、[セキュリティ]、[APスキャン]、[プロファ イル]のタブが表示されていない場合は、手順3.で設定を変更してください。

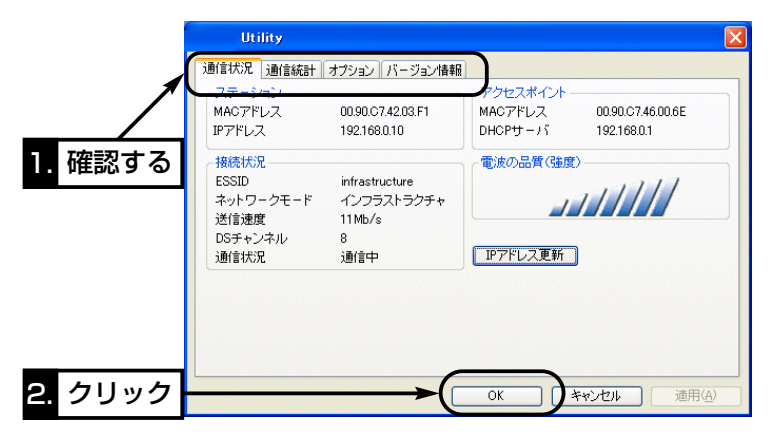

1-2. 本製品の設定ユーティリティーでワイヤレスネットワーク接続する ■ Windows XPで、本製品の設定ユーティリティーを使用するには 【変更の手順】(つづき)

3.「ワイヤレスネットワークへの接続」画面で〈詳細設定(A)〉をクリックします。

● 手順4.で記載する画面を表示します。

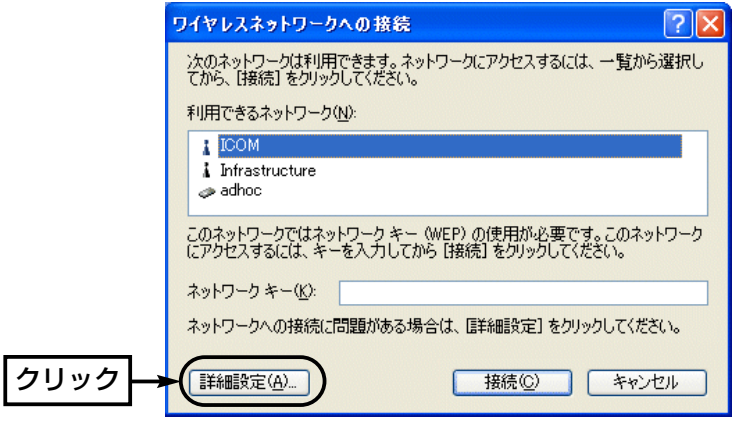

- 4.[Windows XPを使ってワイヤレス ネットワークの設定を構成する(W)]のチェ ックボックスをクリックして、チェックマークを外します。
- 5.〈OK〉をクリックします。

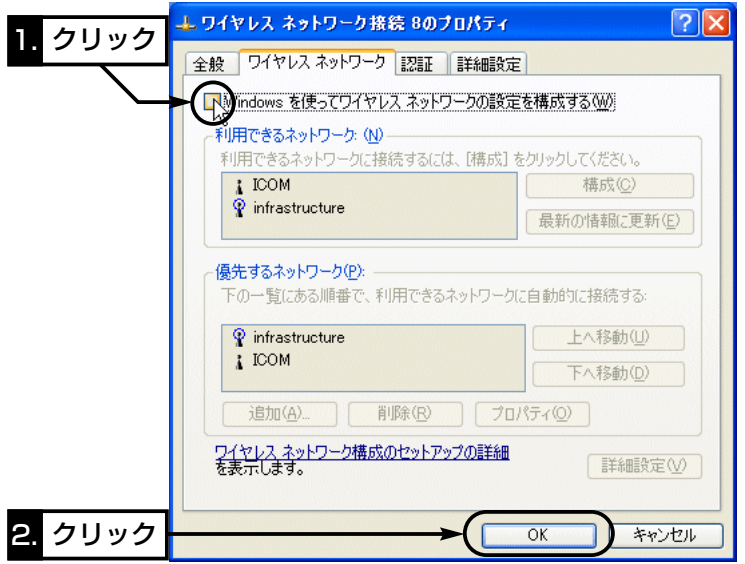

■ Windows XPで、本製品の設定ユーティリティーを使用するには 【変更の手順】(つづき)

6.本製品の設定ユーティリティーを起動しなおします。

次の画面のように、[通信設定]、[セキュリティ]、[APスキャン]、[プロファイ ル]のタブが追加されていれば、本製品の設定ユーティリティーで設定できま す。

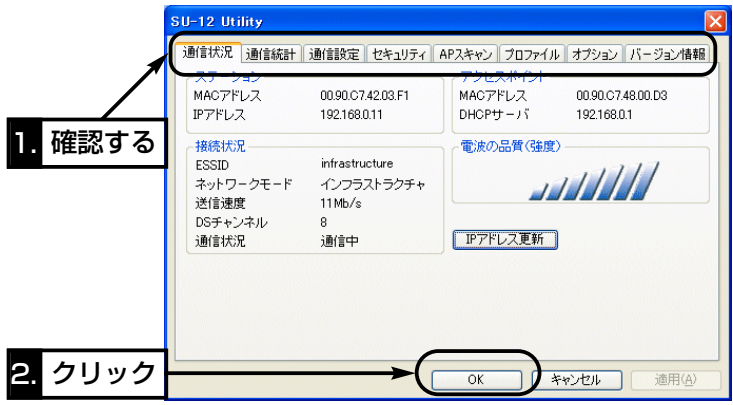

<span id="page-38-0"></span>1-2. 本製品の設定ユーティリティーでワイヤレスネットワーク接続する

#### ■設定ユーティリティーでワイヤレス接続する

Windows XPを例にワイヤレスネットワーク接続の手順を説明します。 設定ユーティリティーは、ほかのOSについても同じ操作です。

#### 【確認の手順】

1.マウスを〈スタート〉→[プログラム(P)]→[本製品名 Utility]の順に操作して、 設定ユーティリティーを起動します。

常駐を示すアイコンがタスクバーの上に表示され、起動が完了します。

- 2.タスクバー上に表示されたアイコンを右クリックして表示するメニューから、 「モニターを表示」を選択します。
- 3.[APスキャン]タブをクリックすると、本製品の無線伝送エリア内に、通信可 能な無線アクセスポイントおよびアドホックモードで通信するパソコンが存在 する場合は、その機器の情報が一覧で表示されます。
- 4.本製品とワイヤレス接続したい無線ネットワーク名(ESS ID)をクリックしま す。
	- ※選んだ無線ネットワーク名の機器で、[セキュリティ]欄に「有効」と表示され ているときは、[セキュリティ]タブで、暗号化を設定してください。

設定しないときは、その機器と接続できません。

アドホックモードで通信するパソコンの場合、暗号化の設定を検出できない ため「セキュリティ1欄には「---」と表示しますので、通信相手に設定を確認し てください。

5.〈接続〉をクリックします。

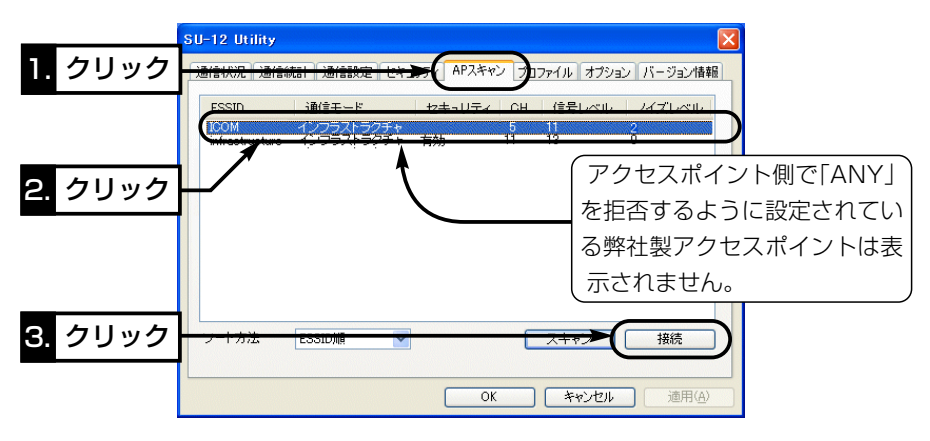

<span id="page-39-0"></span>【確認の手順】(つづき)

6.〈はい〉をクリックします。

●選択した機器の[ESS ID]が本製品に自動設定されます。

※次回起動時は、現在通信中の機器に自動接続されますので、ほかの機器に 通信を切り替えるときは、手順1.~6.の操作をしてください。

※通信できないときは、[暗号化鍵(キー)]の入力に間違いがないことを確認し てください。また、Pingコマンドなどでも接続を確認できます。

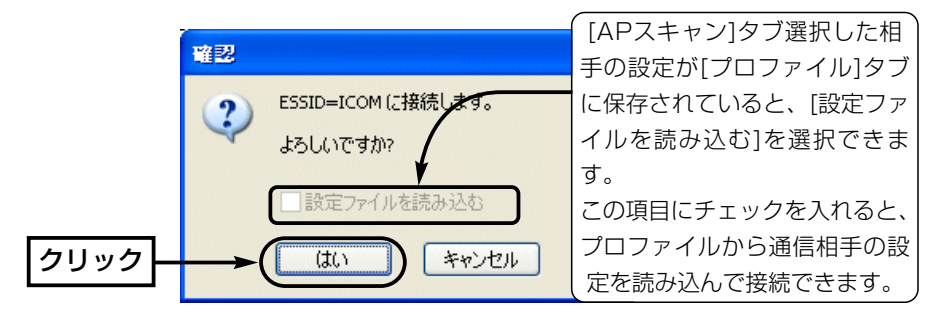

### ■ 認証モードについて

暗号化セキュリティーを使用する場合、通信する機器間で[認証モード]が異なる と通信できません。

「シェアードキー」認証の場 合は、[セキュリティ]タブ の[認証モード]項目で「シェ アードキー」か「オート」を選 択してください。

※機器によっては、認証方 式を選択できない場合が ありますので、本製品の 設定を変更してみるなど して通信を確認してくだ さい。

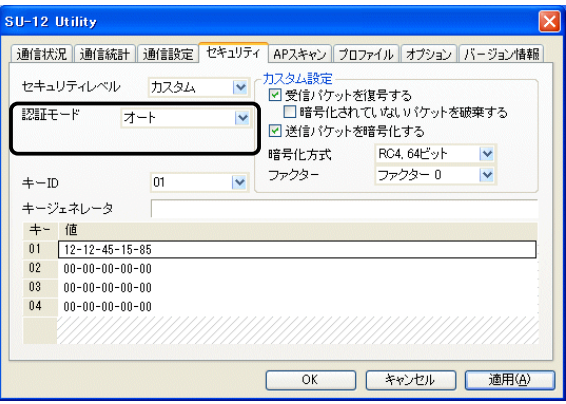

<span id="page-40-0"></span>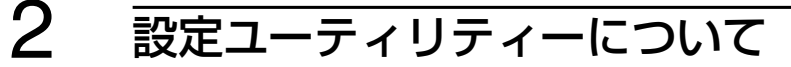

# 2-1. [セキュリティ]タブ

新しく追加された認証モードについて説明します。

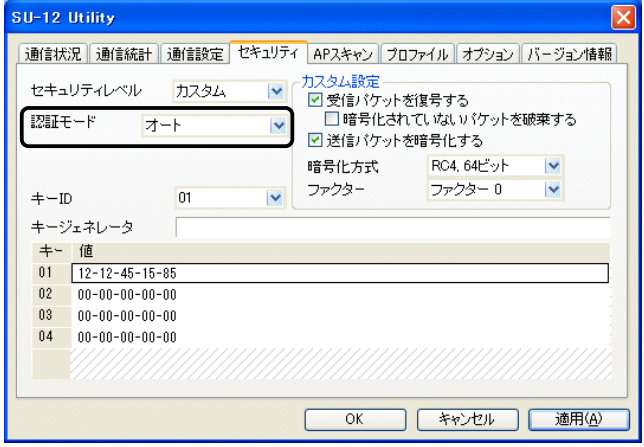

### ■認証モード

暗号化を使用する無線LANからのアクセスに対する認証形式を設定します。 ※通信相手と認証方式が異なると通信できません。

(出荷時の設定:オープンシステム)

- 無線LANのアクセスに対して認証を行いません。 「オープンシステム」:
	- 無線LANのアクセスに対して同じ暗号化鍵(キー)か どうかを認証します。 「シェアードキー」:
		- 無線LANのアクセスに対して認証方式を自動で認識 します。 「オート」:

## 設定ユーティリティーについて 2

## <span id="page-41-0"></span>2-2. [APスキャン]タブ

本製品の無線伝送エリア内に存在する無線LAN機器の状況を表示します。

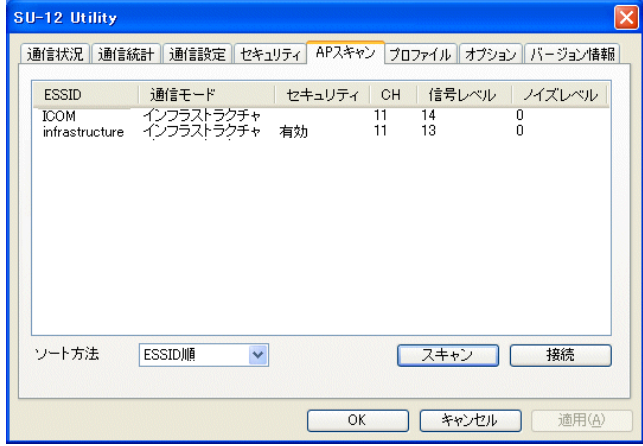

通信可能な無線LAN機器の無線ネットワーク名で す。 ESS ID ………………

通信可能な無線LAN機器の無線通信モードです。 通信モード ……………

- 通信可能な無線アクセスポイントに暗号化鍵(キー) が設定されている場合は、「有効」と表示されます。 設定されていない場合は、何も表示されません。 また、アドホックモードで通信するパソコンの場合 は、設定を検出できないため、「––– 」と表示しま す。 セキュリティ …………
- 通信可能な無線LAN機器が通信に使用しているチャ ンネル番号を表示します。 CH ……………………

本製品が受信できる無線LAN機器の電波強度を表示 します。 数字が大きいほど、強い電波を受信しています。 信号レベル ……………

## 2 設定ユーティリティーについて

2-2. [APスキャン]タブ(つづき)

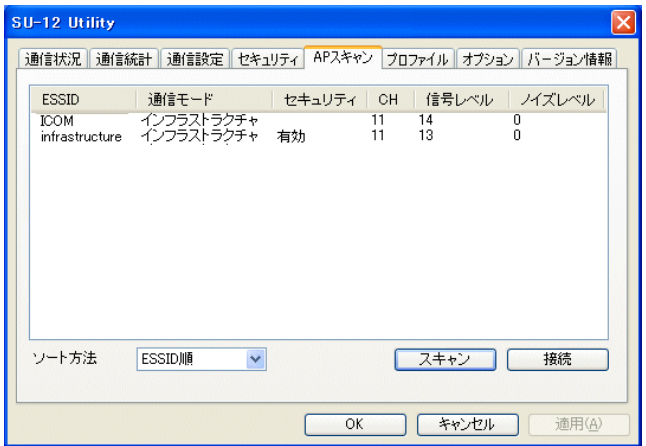

本製品が受信できる無線LAN機器の信号に含まれる ノイズの量です。 数字が小さいほど、信号に含まれるノイズが少ない ことを意味します。 ※本製品を使用している環境によってノイズの量が 変化します。 ※信号レベルの数字が大きくて、ノイズレベルの数 ノイズレベル …………

- 字が小さいほど、[通信状況]タブやタスクバー上 に表示される[電波の品質(強度)]表示が良好にな ります。
- 通信可能な無線LAN機器を再度検索して、最新の一 覧表示にします。 〈スキャン〉ボタン …

[ESS ID]の設定を一覧から選んだ無線LAN機器の 設定値に切り替えて、その無線LAN機器との通信を 開始します。 ※選んだ無線LAN機器に暗号化鍵が設定されている 〈接続〉ボタン ………

場合は、[セキュリティ]タブで設定するか、該当 する[ESS ID]のプロファイルを読み込んでから 接続してください。

## <span id="page-43-0"></span>2-3. [プロファイル]タブ

[通信設定]タブと[セキュリティ]タブの設定内容を、無線ネットワーク名ごとに 保存でき、その一覧を表示します。

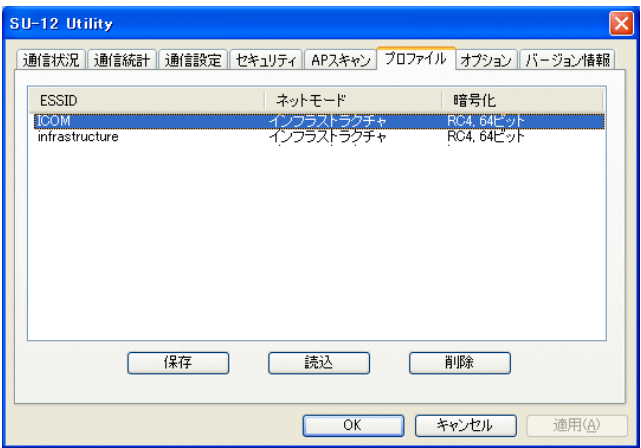

- [通信設定]タブと[セキュリティ]タブに設定されて いる内容をプロファイルとして保存します。 ※すでに保存されているプロファイルの無線ネット ワーク名と同じ場合は、上書きされます。 ※〈適用(A)〉ボタンが上記画面の状態でないとき は、〈適用(A)〉をクリックしてからでないと、プ ロファイルとして保存できません。 一覧からクリックして選択された無線ネットワーク 名のプロファイルを、[通信設定]タブと[セキュリテ ィ]タブに読み込みます。 ※読み込んだプロファイルは、〈適用(A)〉をクリッ クすることで、本製品の設定に反映されます。 〈保存〉ボタン ……… 〈読込〉ボタン ………
- 一覧からクリックして選択された無線ネットワーク 名のプロファイルをパソコンから削除します。 〈削除〉ボタン ………

#### アイコム株式会社

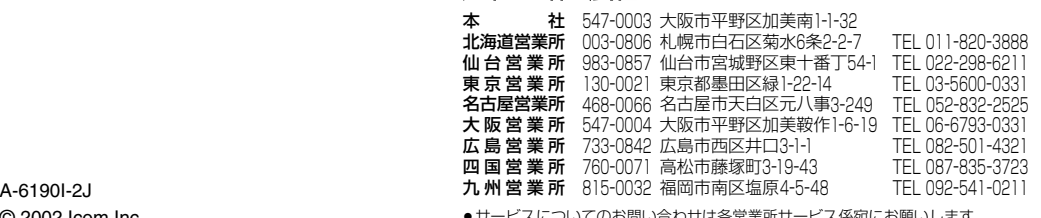

サービスについてのお問い合わせは各営業所サービス係宛にお願いしま